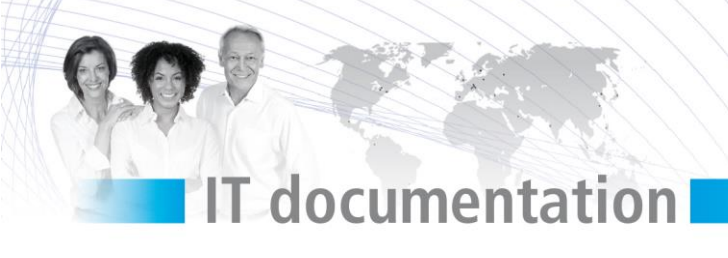

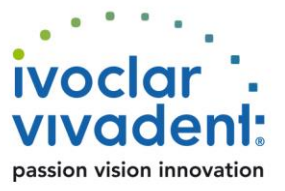

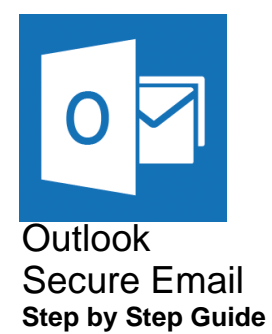

# **IT documentation**

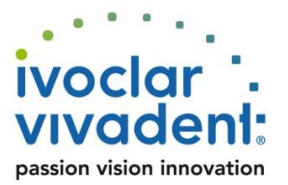

### **1. General**

#### **Introduction**

This document provide a "step by step" instruction how to configure Outlook 2016 with the Secure E-Mail solution.

All functionalities can be accessed with touch interactions or by clicking with the mouse on the screen.

### **2. Prerequisites**

#### **Internal Users (Ivoclar Vivadent)**

Internal users have to follow the enrolment process. (Chapter 3)

## **3. Registration of new Users**

Ivoclar Vivadent employees need to follow an initial registration process to use Secure Mail. The main part of it is an installation and setup procedure that needs to be done on every new or re-staged computer.

#### **Certificate enrollment**

Choose **one** of the following options to proceed:

- **1.** Ask a registered Ivoclar Vivadent employee to send you an encrypted Email. Follow chapter 4.1 in this document.
- **2.** Initiate the registration procedure by opening this link: <https://secmail.ivoclarvivadent.com/responsiveUI/login/adsiLogin.xhtml>
	- On the login page, enter your windows credentials. (Windows UserID and Password)
	- After login select **Account overview**, on the left plane select **Certificates**.
	- Press the **Select** button below "Download internal certificate".
	- Set a strong password for the certificate and press download. Save your private certificate somewhere where only you have access (e.a your homedrive)
	- Press arrow down in the upper right side of your e-mail address and select **logoff**.
	- Follow chapter 4.2. in this document

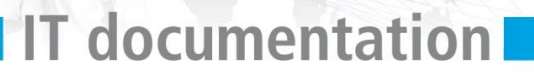

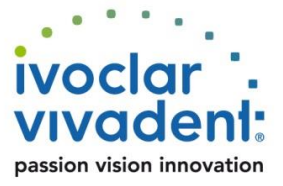

**Note:** If your computer gets migrated, re-staged or replaced, you will need to repeat the procedure that starts by opening the link above.

## **4. Certificate download and installation**

#### **4.1. Certificate download with notification e-mail**

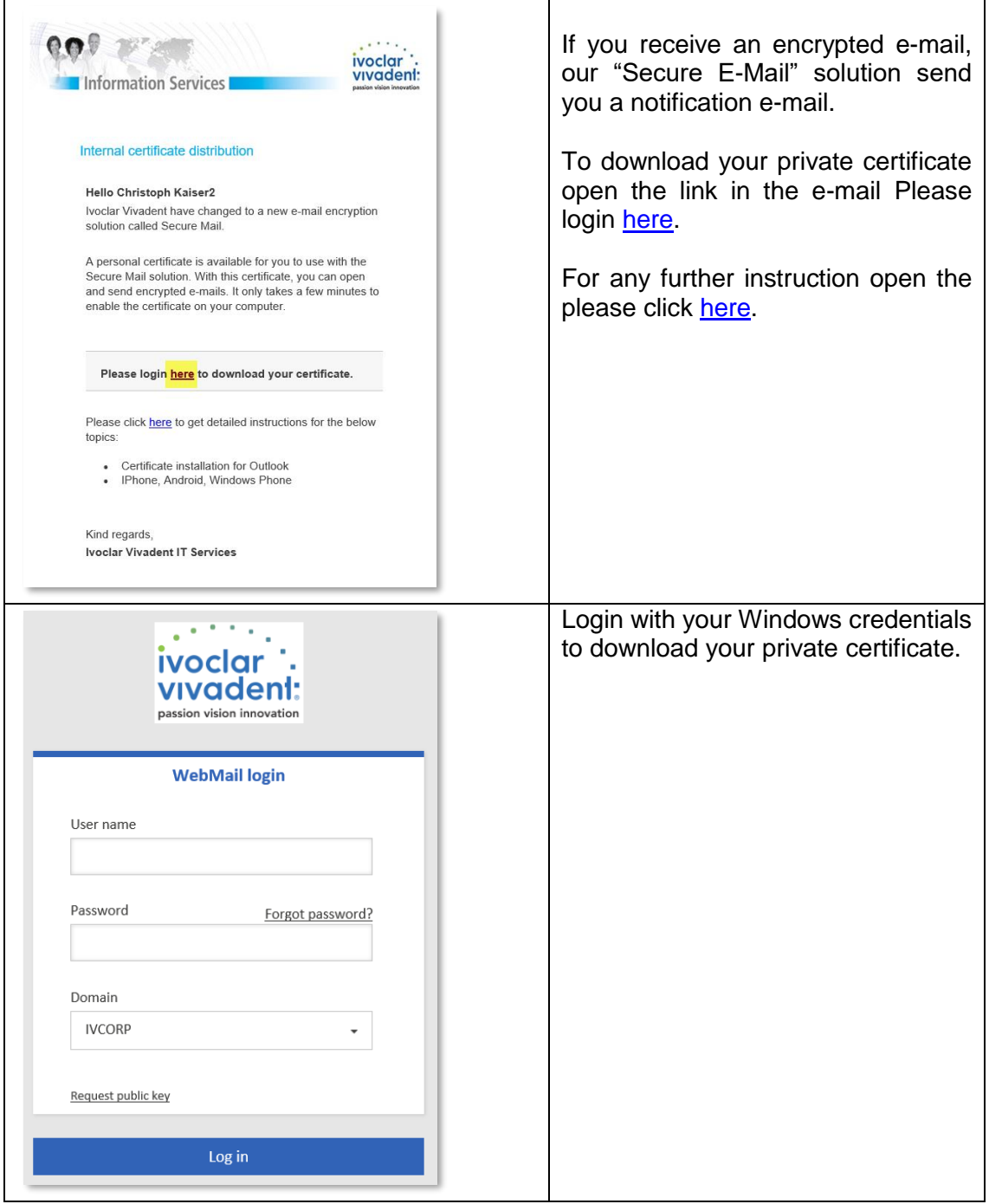

# IT documentation

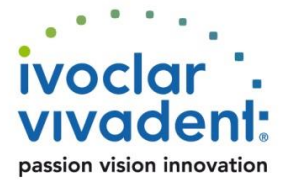

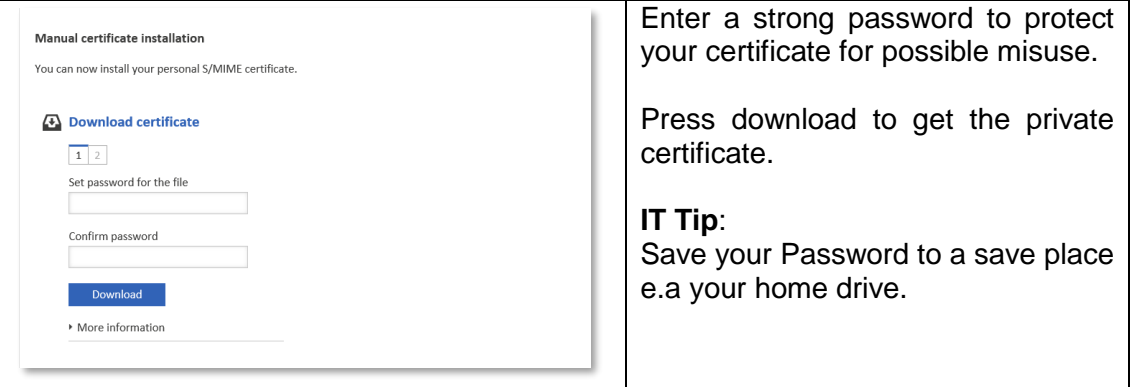

#### **4.2. Certificate installation at a Computer or Laptop**

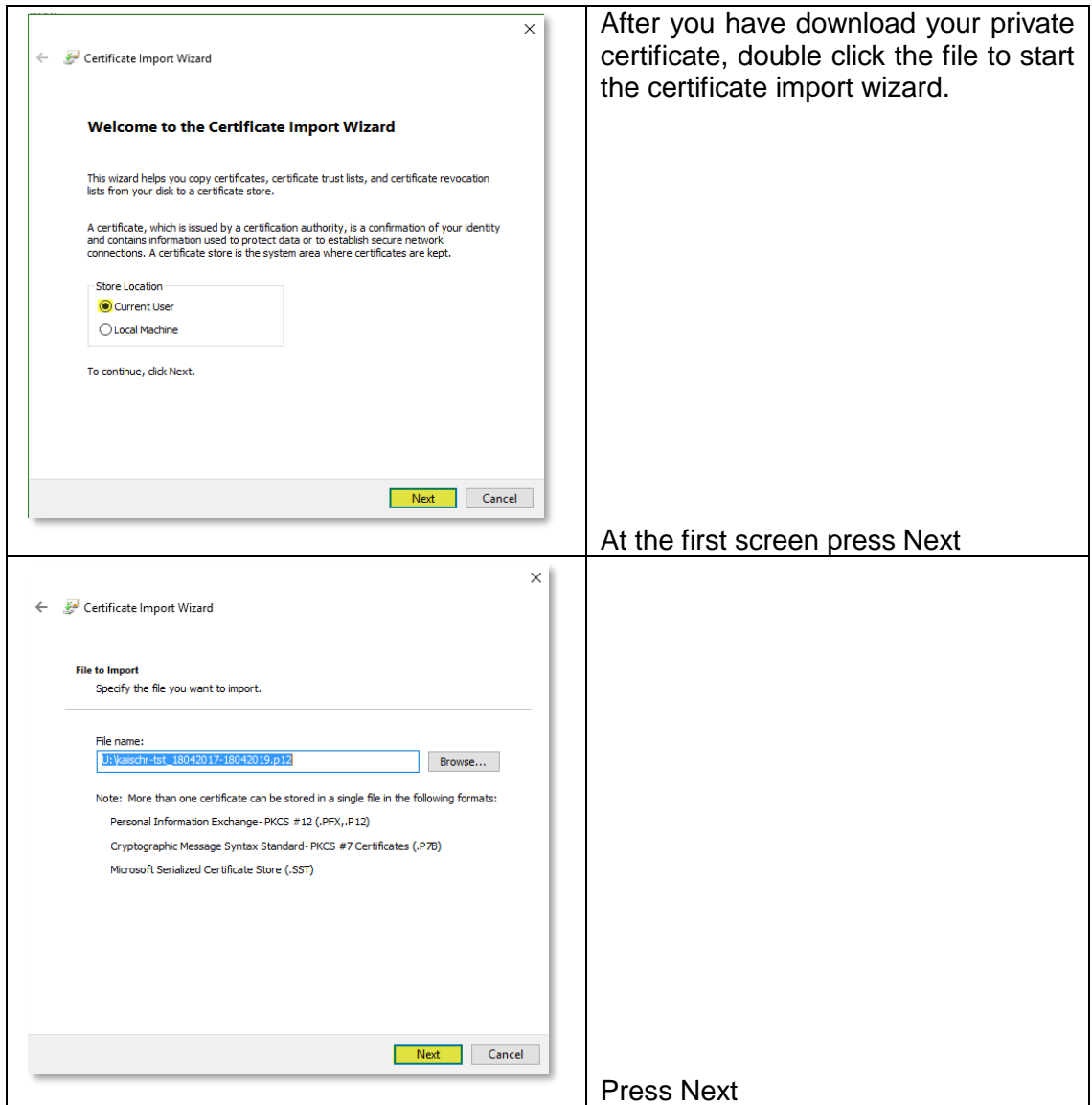

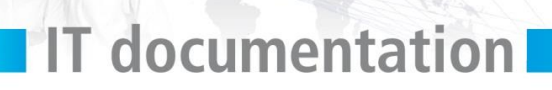

Q

 $\mathbf{F}$ 

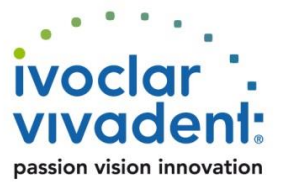

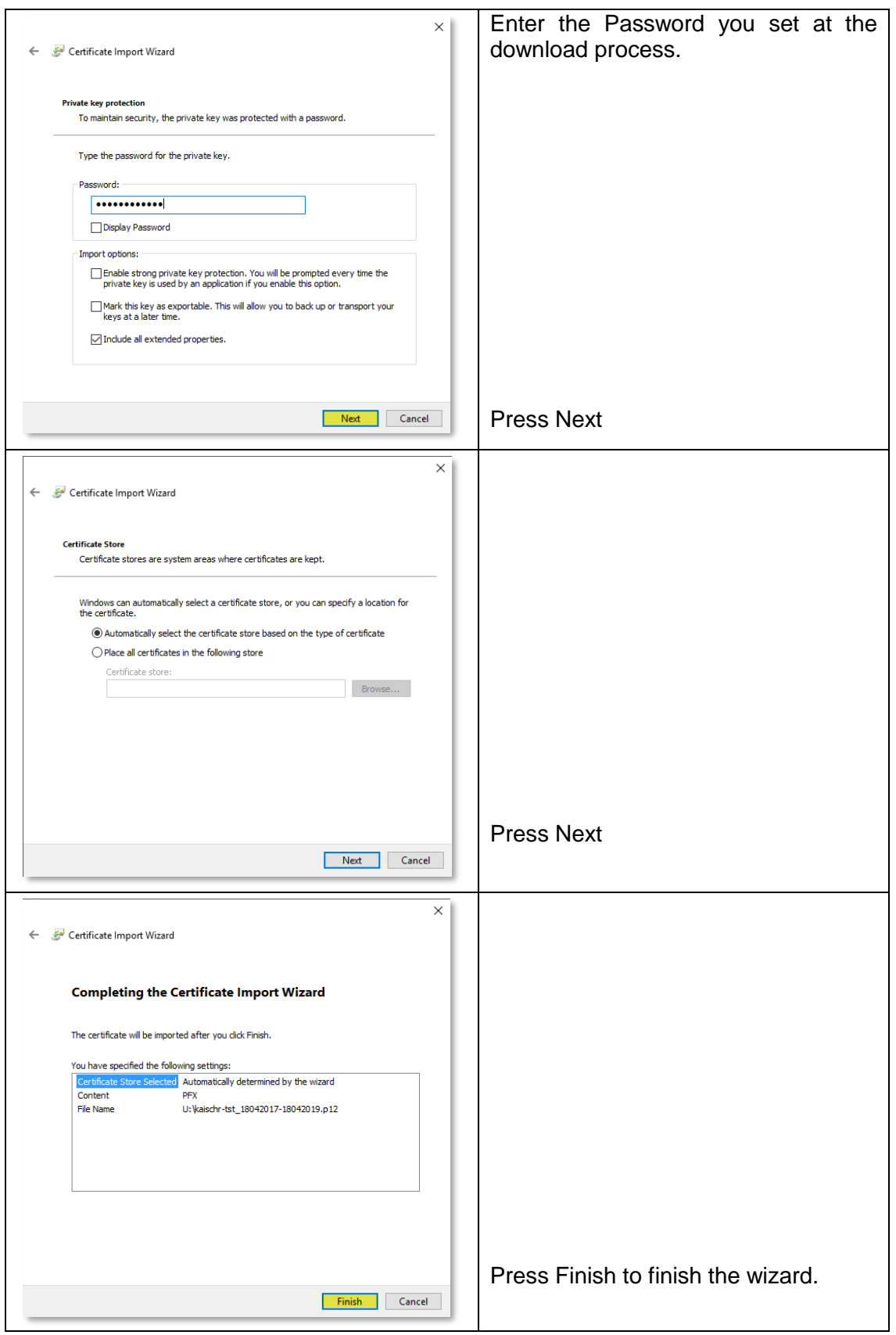

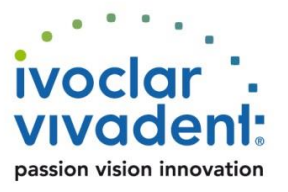

# **5. How to send Secure E-mails**

**IT documentation** 

Before sending/receiving secure messages, you must registered for the Ivoclar Vivadent Secure Mail solution. (See also chapter 3)

#### **5.1 Configure Outlook to use the installed certificate**

In Outlook 2016 go to file and select Options:

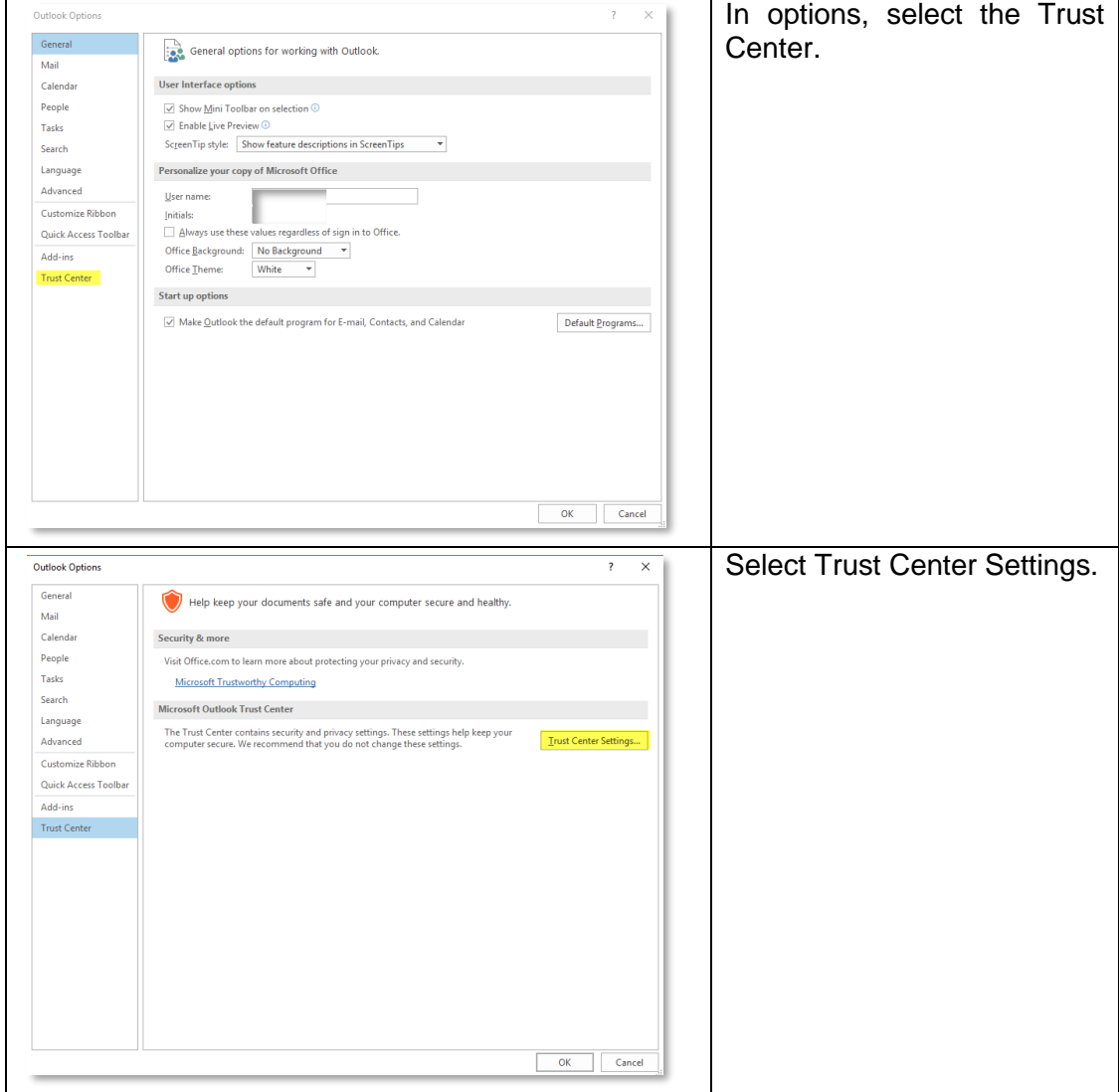

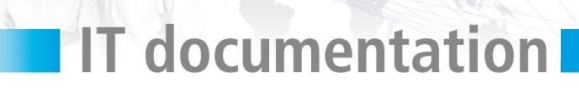

Q

O

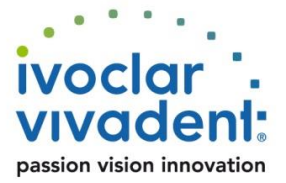

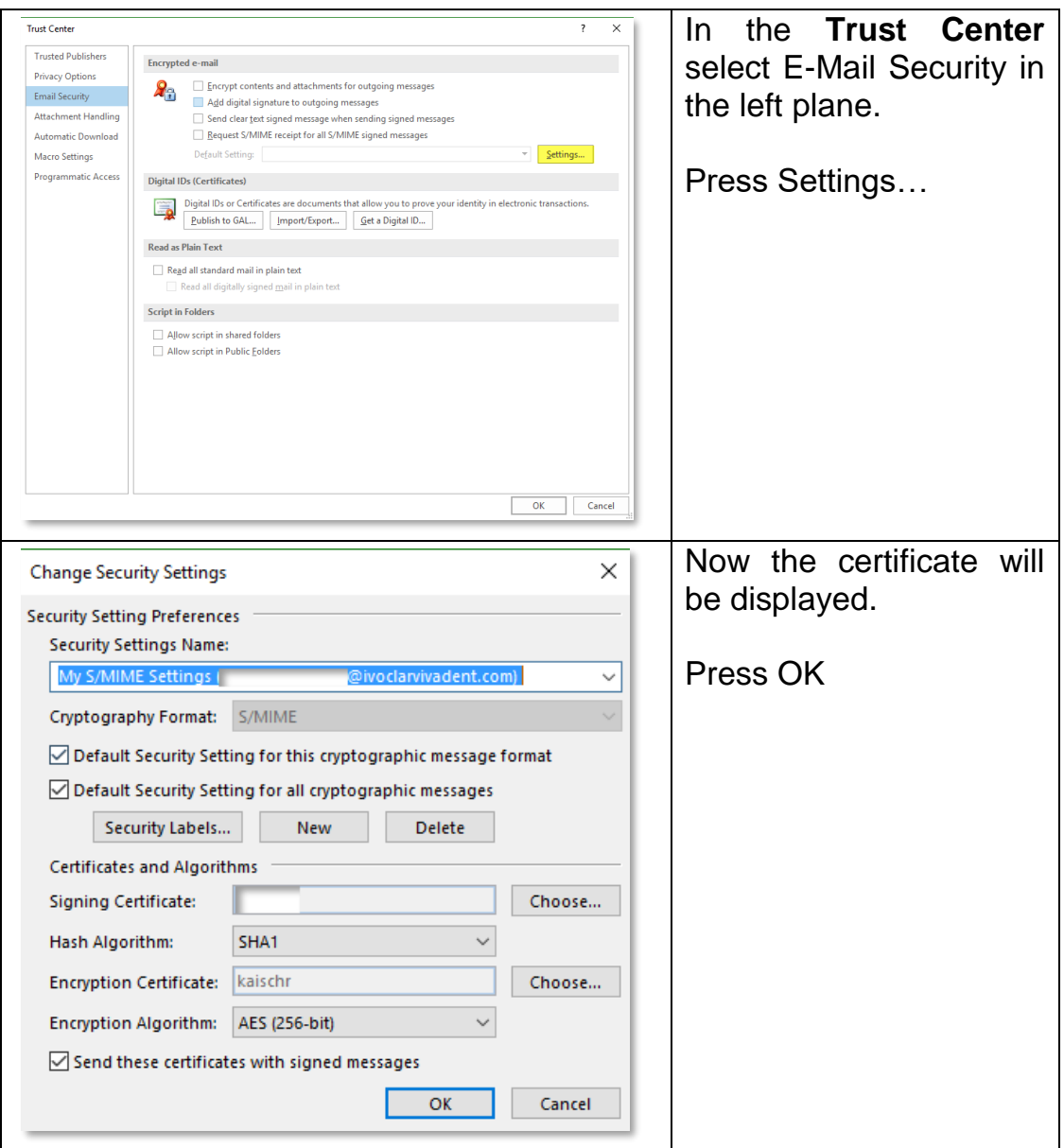

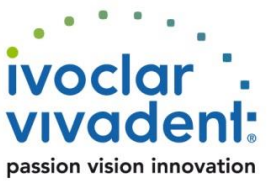

# **IT documentation**

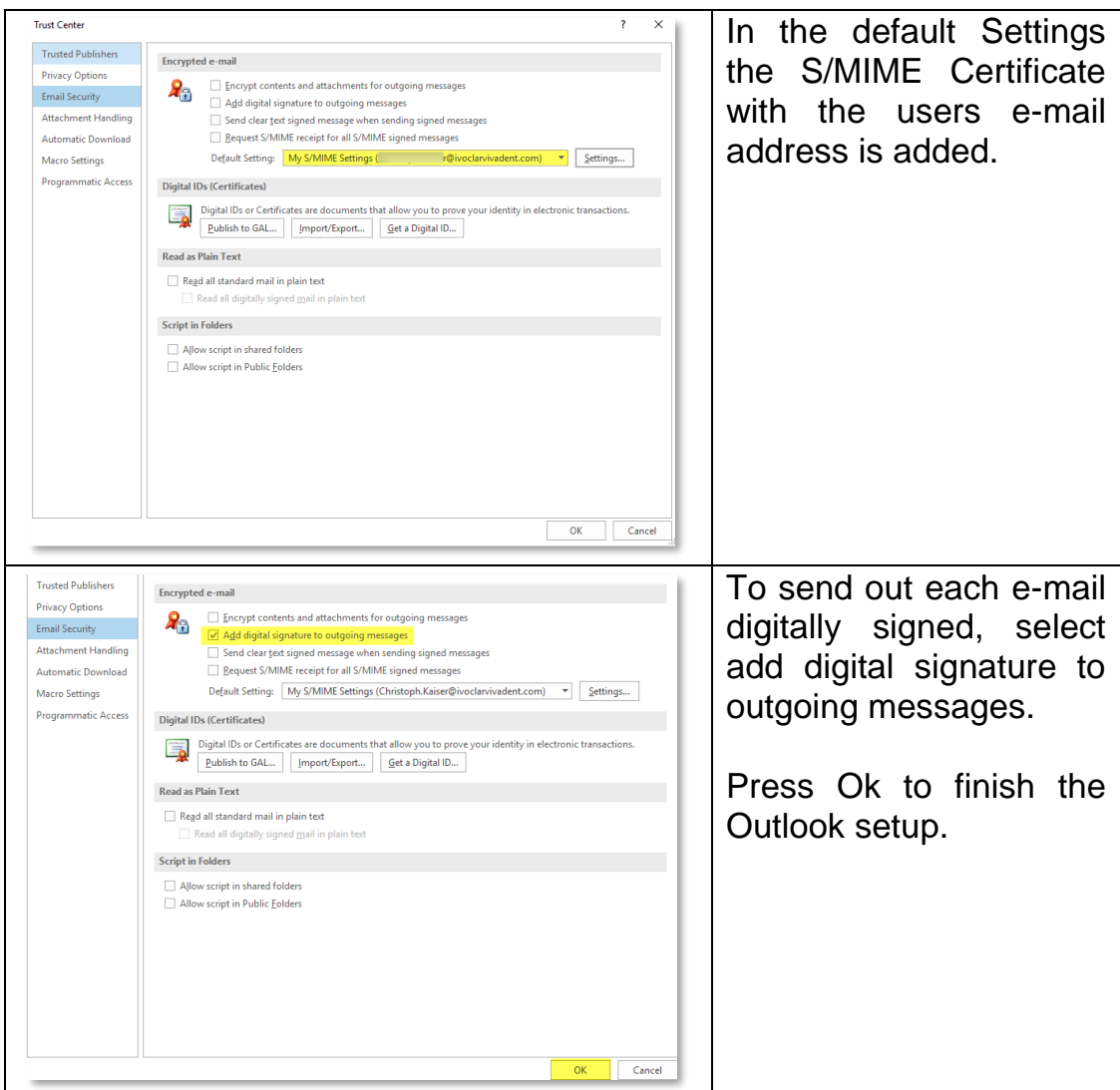

#### **Notes:**

- You need to be online to use the Secure Mail service. If you want to send secure Emails written offline, save the Email in the Drafts folder and send it securely as soon as you have access to the network.
- Encrypted Emails can be read offline.